# **Order Approval**

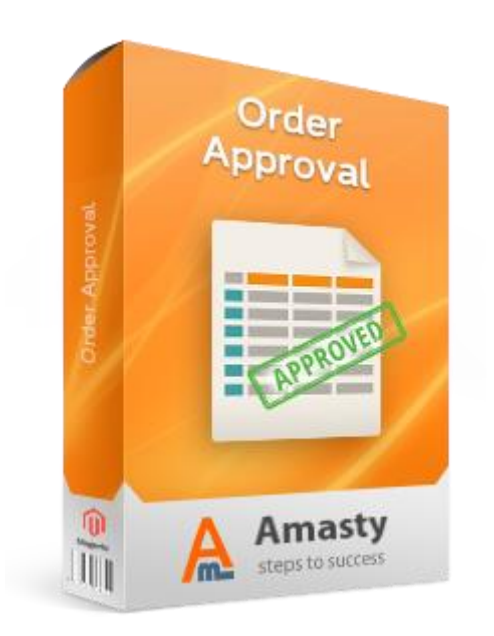

# **Magento Extension User Guide**

**Official extension page: [Order Approval](https://amasty.com/magento-order-approval.html)**

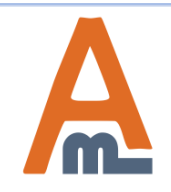

User Guide: [Order Approval](https://amasty.com/magento-order-approval.html)

# **Table of contents:**

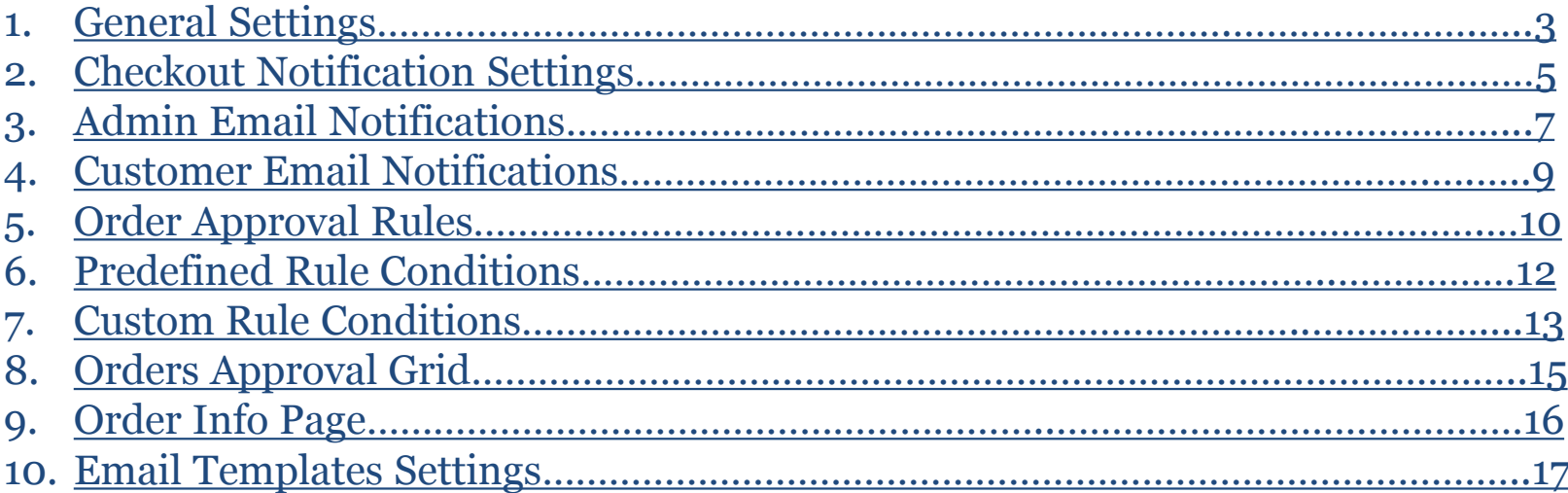

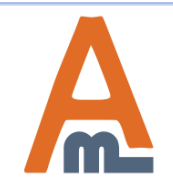

#### Catalog

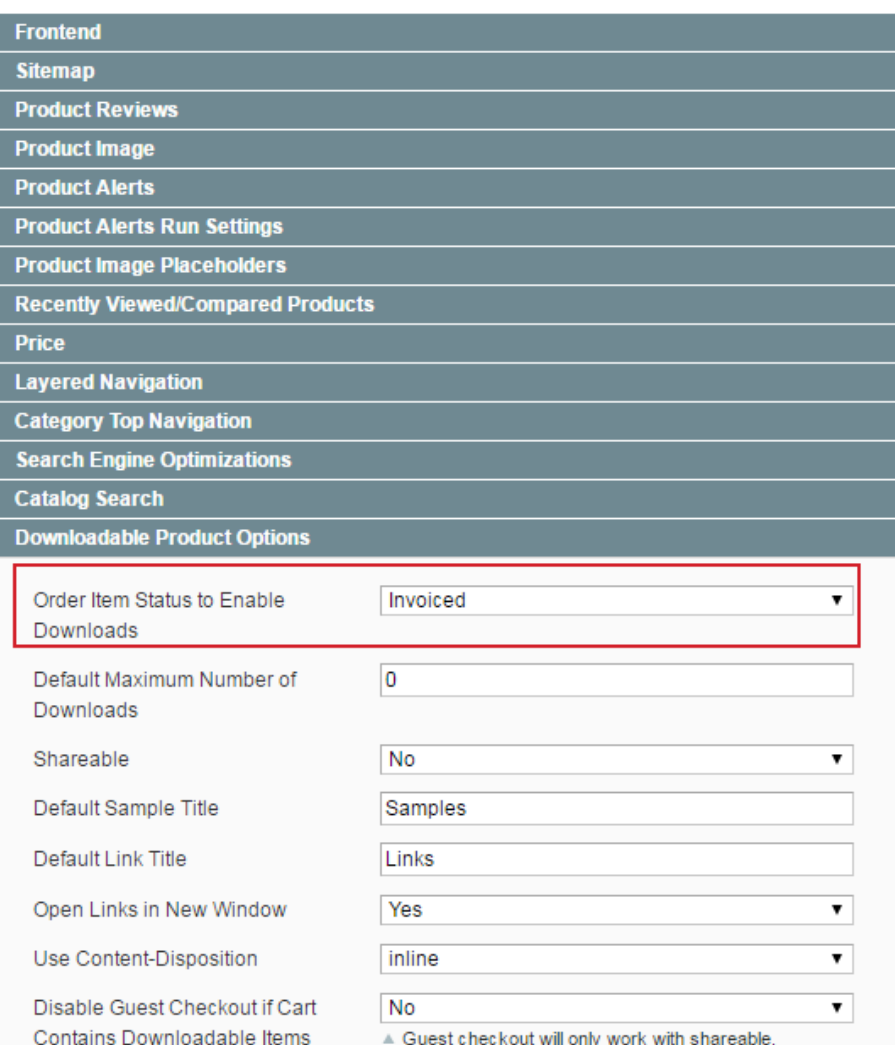

# **1. General Settings**

**IMPORTANT!** To make the module work with downloadable products please make sure that the 'Order Item Status to Enable Downloads' option is set to **Invoiced**.

#### To find the option go

to **System** → **Configuration** → **Catalog** → **Downloadable Product Options**.

<span id="page-2-0"></span>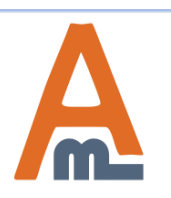

### To configure general extension settings please go to **System** → **Configuration** → **Order Approval**.

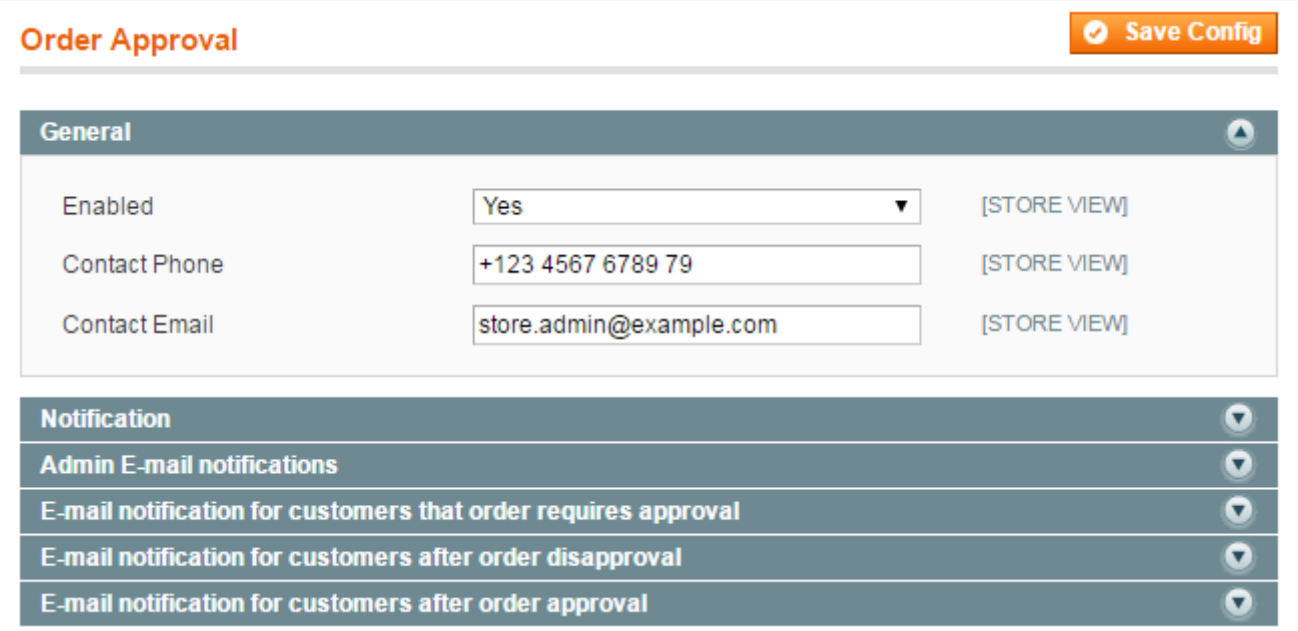

**Enabled** - Set to 'Yes' to switch the extension on.

**Contact Phone** - specify the contact phone number that will be used for Order Disapproval notifications.

**Contact Email** - specify a contact email address that will be indicated in the Order Disapproval notifications for customers.

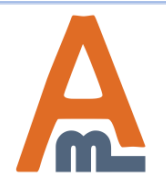

#### User Guide: [Order Approval](https://amasty.com/magento-order-approval.html)

Activate the **Checkout Notification option** to inform customers that their order requires additional moderation. The message will be displayed when the order meets at least one of rule conditions.

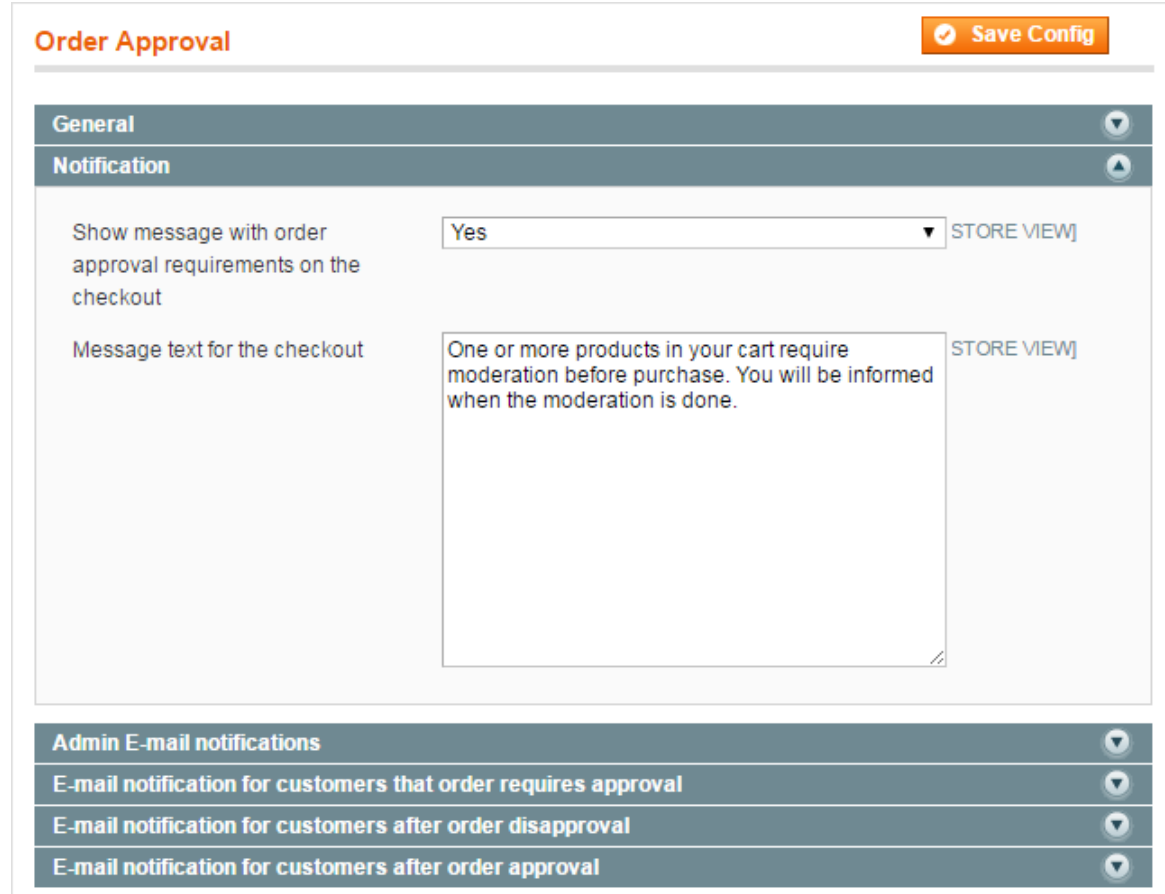

# **Checkout Notification** - Enable the display of a checkout notification and specify the notification text.

<span id="page-4-0"></span>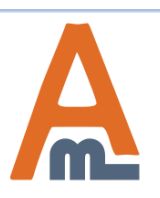

# **CHECKOUT**

#### **BILLING INFORMATION**

One or more products in your cart require moderation before purchase. You will be informed when the moderation is done.

First Name<sup>\*</sup>

**Jane** 

Last Name<sup>\*</sup>

**Brown** 

Company

**Bright Ideas** 

#### Address<sup>\*</sup>

Green Lanes 127

 $City *$ 

London

#### Zip/Postal Code \*

AB23C1

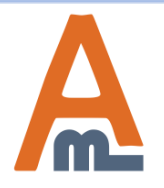

#### User Guide: [Order Approval](https://amasty.com/magento-order-approval.html)

Support: http://amasty.com/contacts/

See the frontend example of the checkout notification about additional order moderation.

Notification recipients can be specified in two ways: by indicating emails or by selecting a specific user role.

## **Variant #1:**

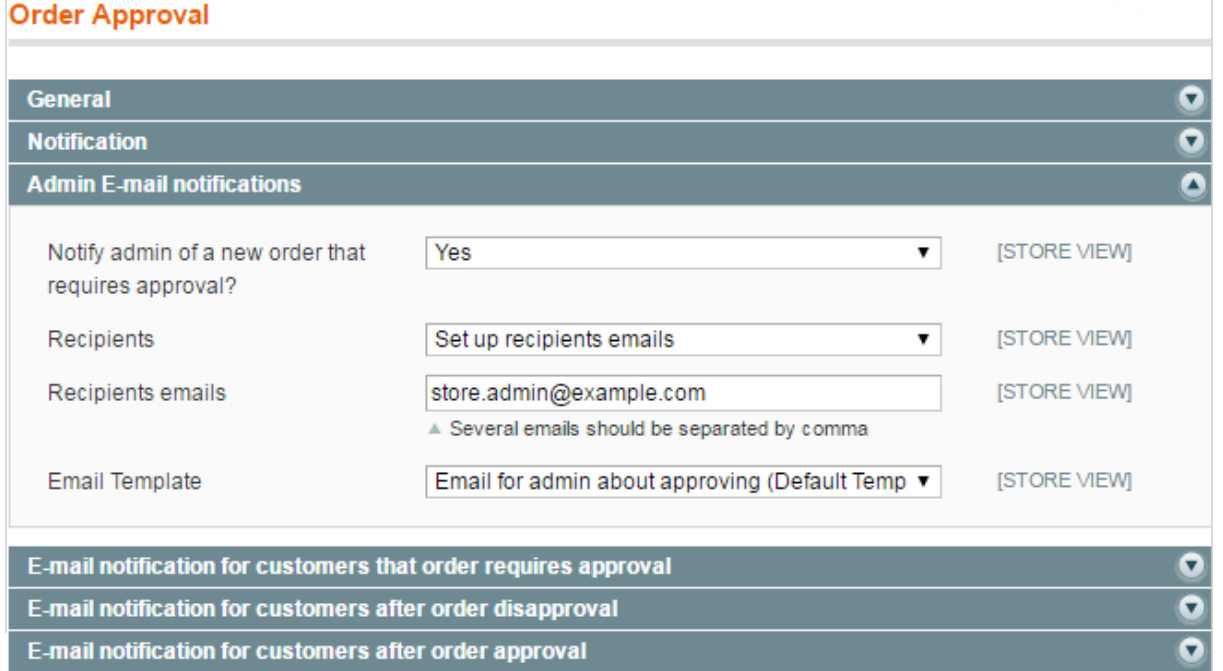

**Notify admin** - enable this option to send an email notification to an admin user once a new order is marked as suspicious.

**Recipients** - choose "Set up recipients emails" if you want to specify particular emails to which notifications will be sent.

**Recipients emails** - indicate one or more admin user emails to which notifications will be sent.

**Email Template** - select the necessary email template.

<span id="page-6-0"></span>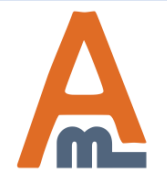

#### **Variant #2:**

# **3. Admin Email Notifications**

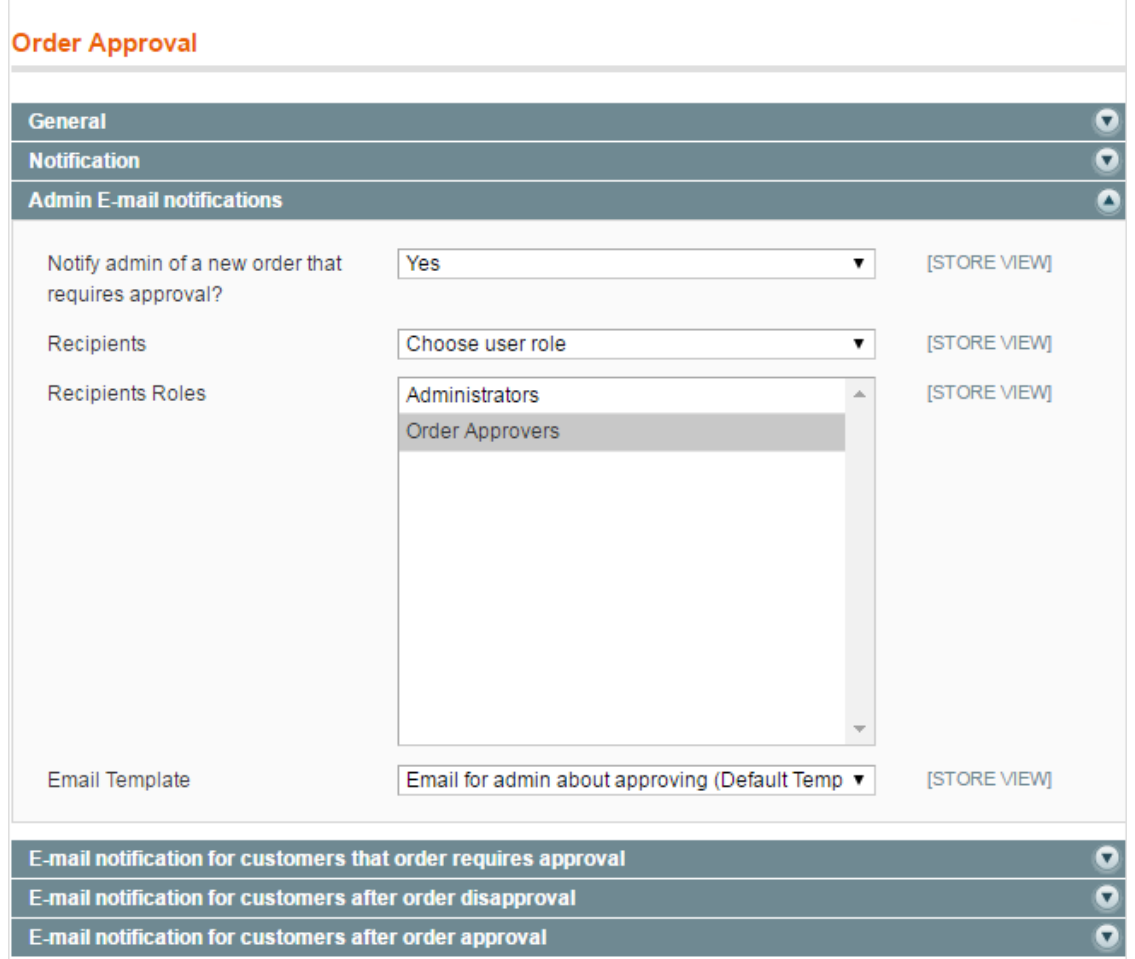

**Recipients** - select the "Choose User Role" option to send email notifications about a new suspicious order to all admin users assigned to a specific role.

**Recipients Roles** - select the recipient role. In our example, this is the " Order Approvers" role.

**NOTE:** To create a new admin role please go to **System** → **Permissions** → **Roles**.

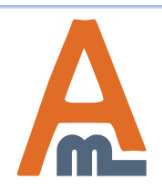

There are **3 types of email notifications for customers**. You can enable all of them or only the one(s) you need. Specify an email template for each notification type.

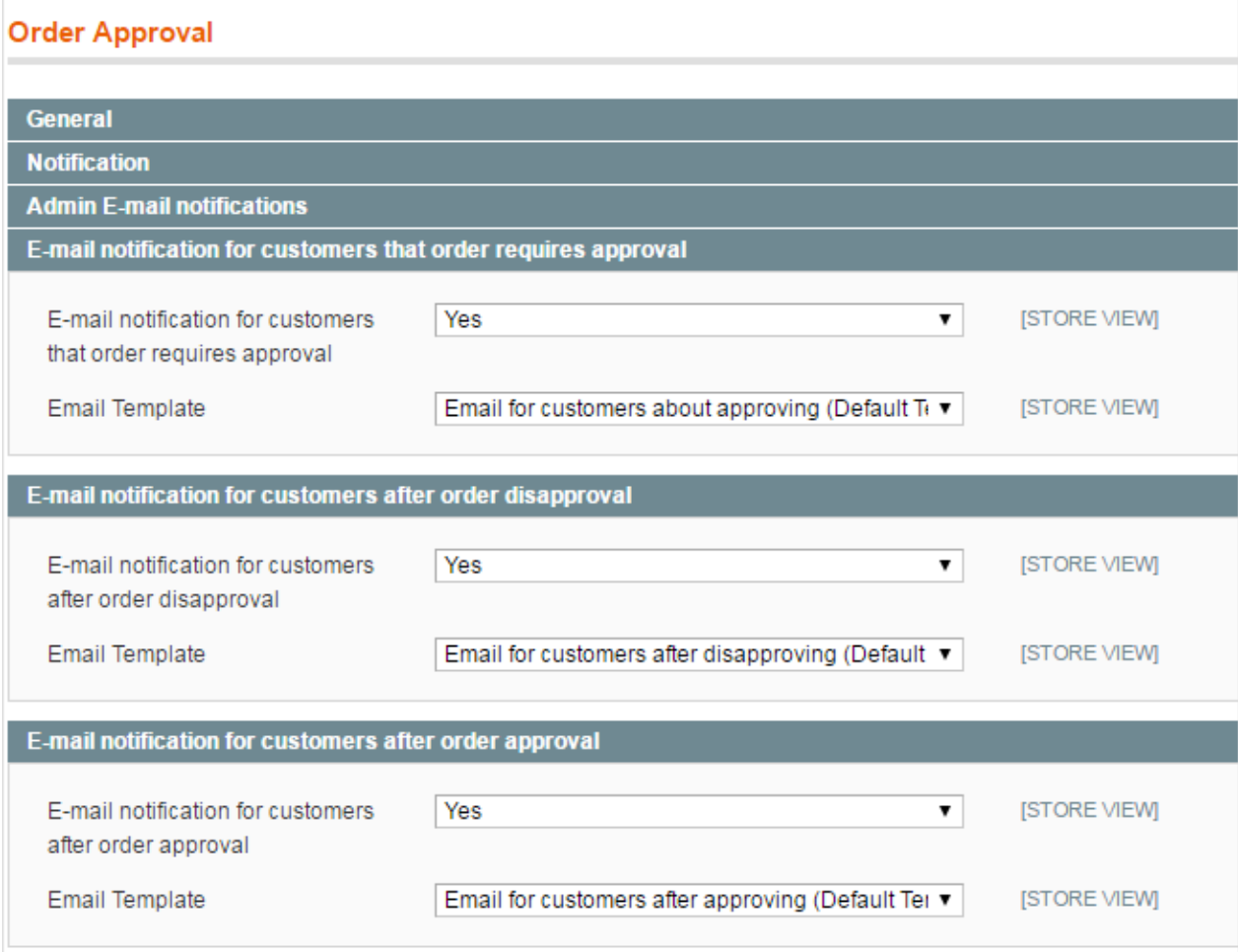

<span id="page-8-0"></span>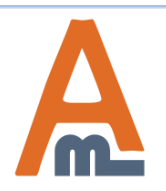

# **5. Order Approval Rules**

# To create a new rule that will trigger order approval go to **Sales** → **Order Approval Rules**.

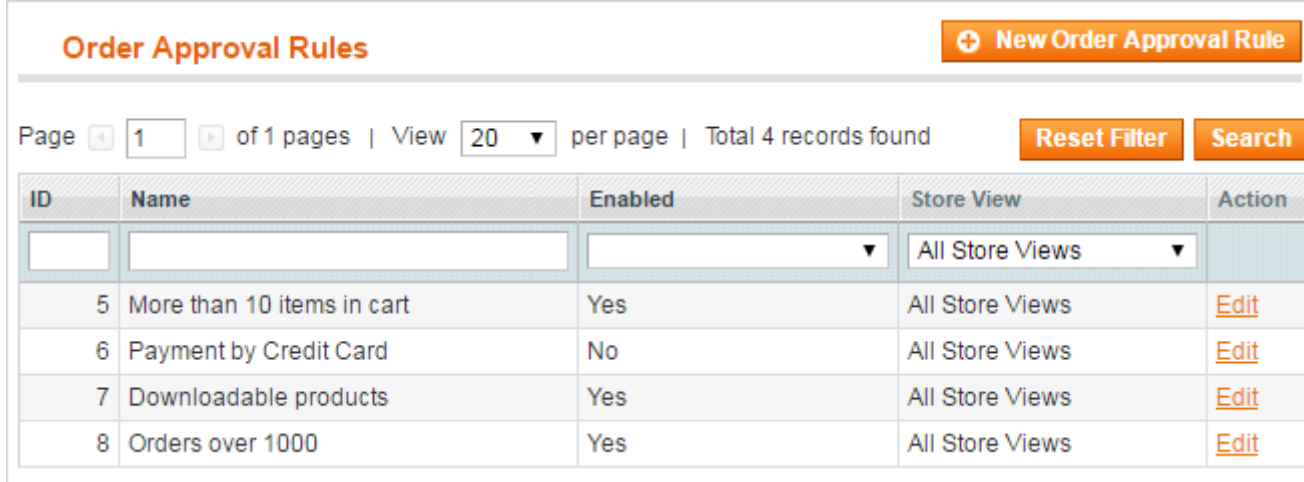

Click on the **'Edit'** link in the rules grid to view and edit already created rules. Click on the **'New Order Approval Rule'** button to create a new rule.

<span id="page-9-0"></span>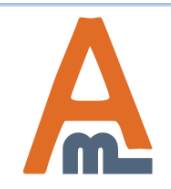

# **5. Order Approval Rules**

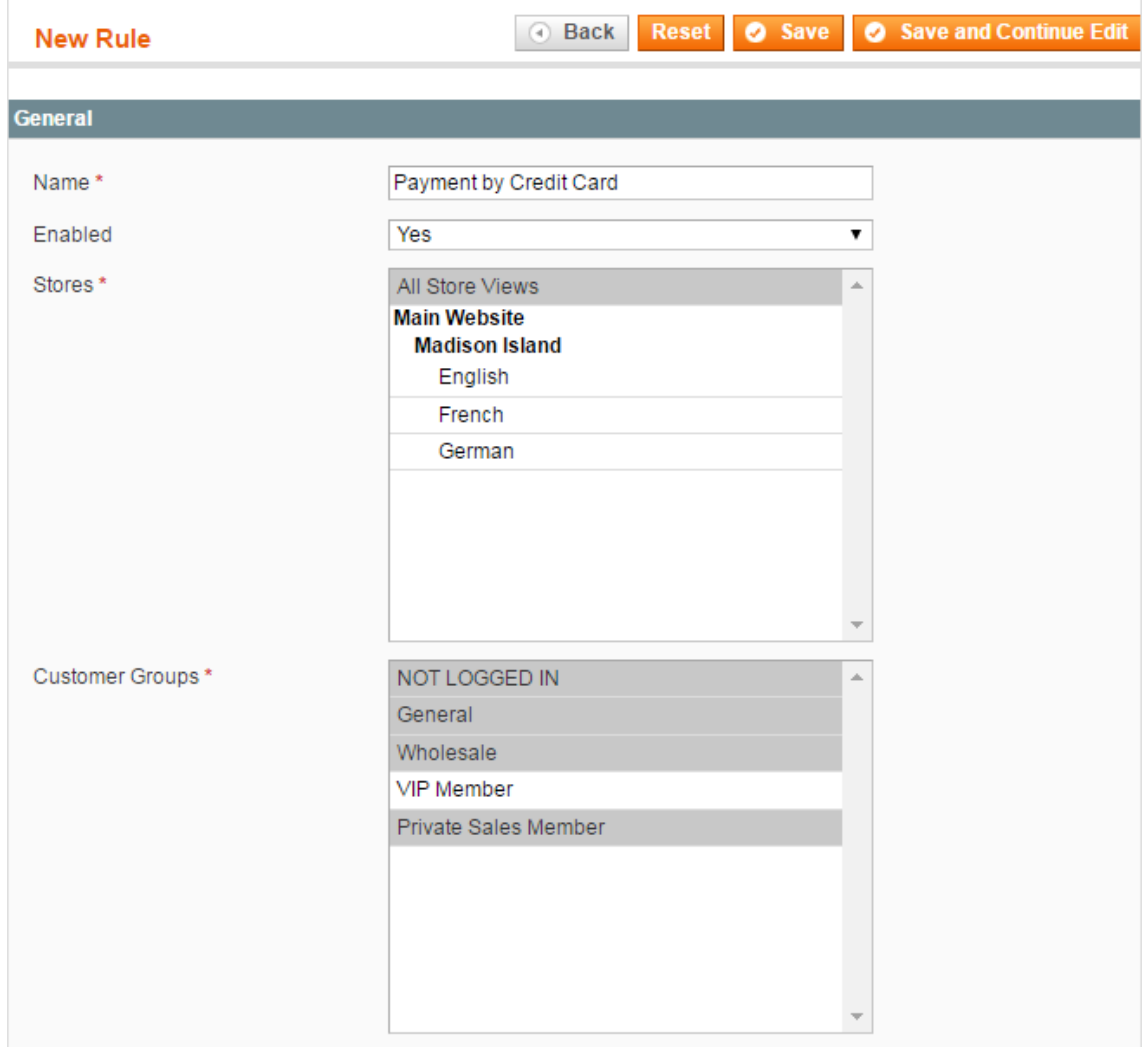

In the **General** rule settings tab you can:

- Enable the rule;
- Specify rule name;
- Select store views and customer groups for which the rule will work.

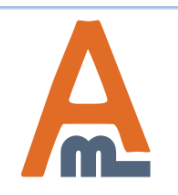

# **6. Predefined Rule Conditions**

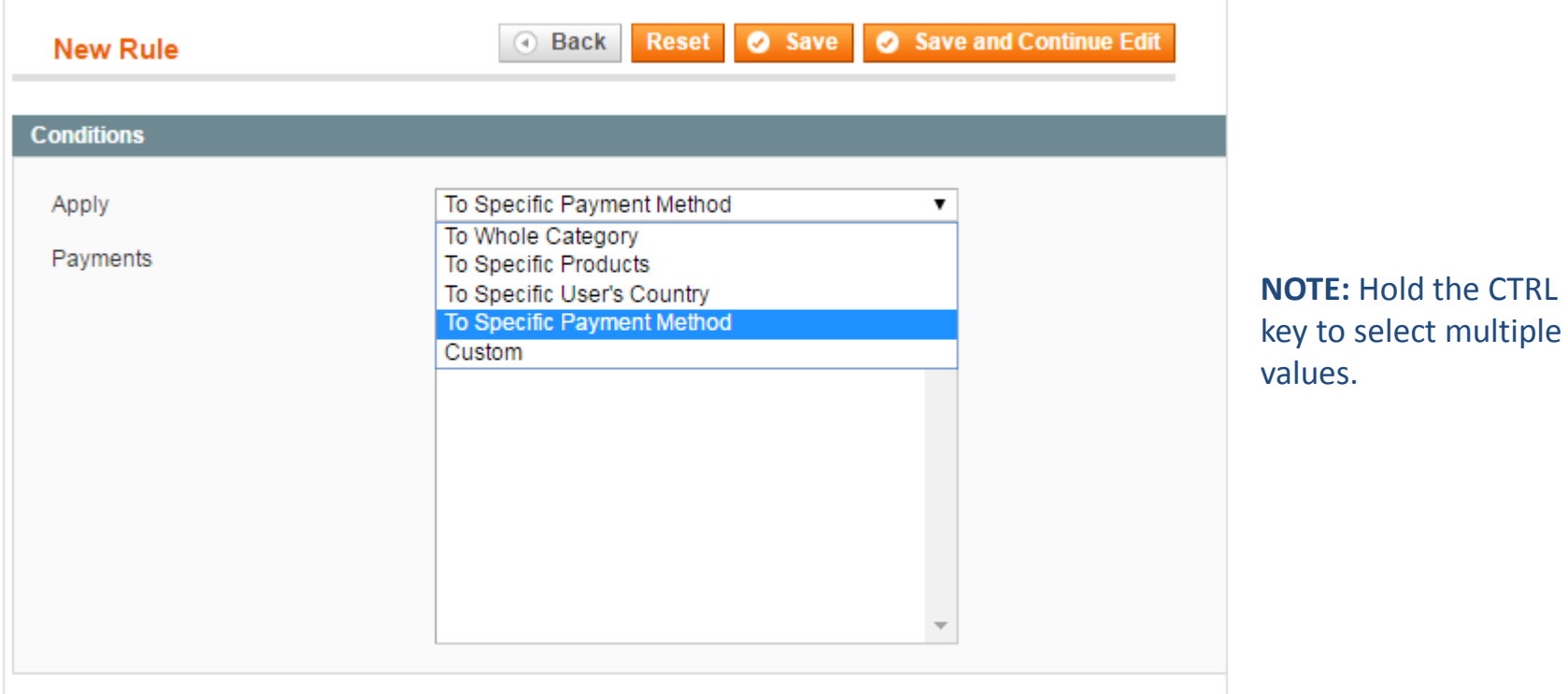

**Apply** - the module lets you specify one of the predefined conditions or configure custom ones.

#### **Predefined Conditions** are based on:

- Whole product category;
- Specific products (select necessary products);
- User's country (select a country or countries from the dropdown;
- Payment Method (specify a specific payment method).

<span id="page-11-0"></span>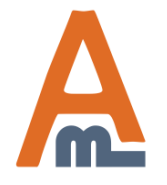

# **7. Custom Rule Conditions**

Choose the **Custom** condition type to configure your own conditions.

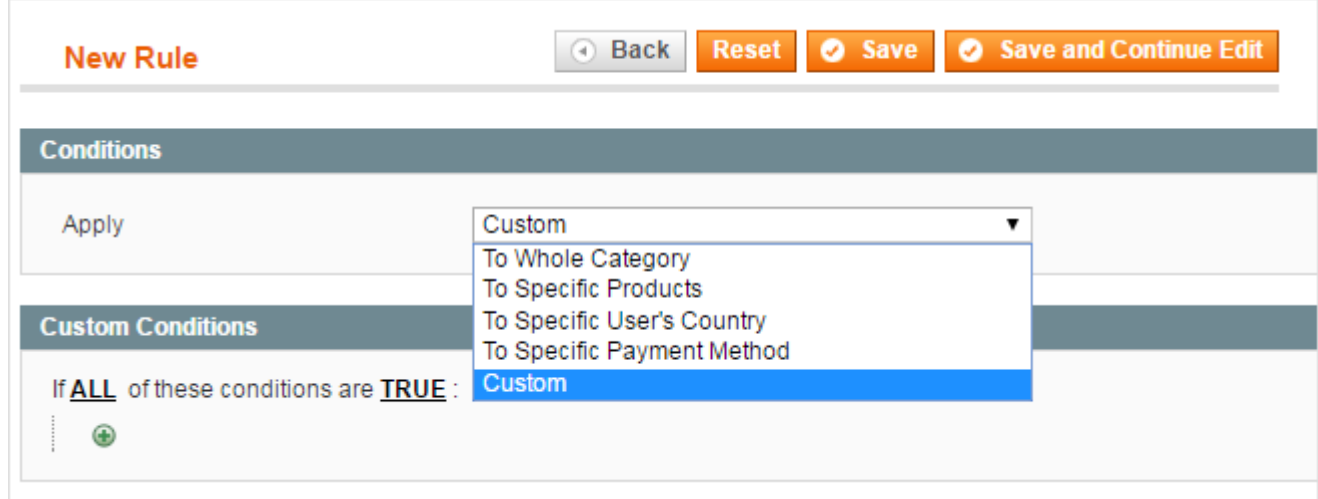

<span id="page-12-0"></span>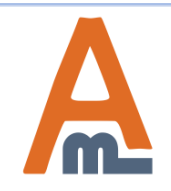

# **7. Custom Rule Conditions**

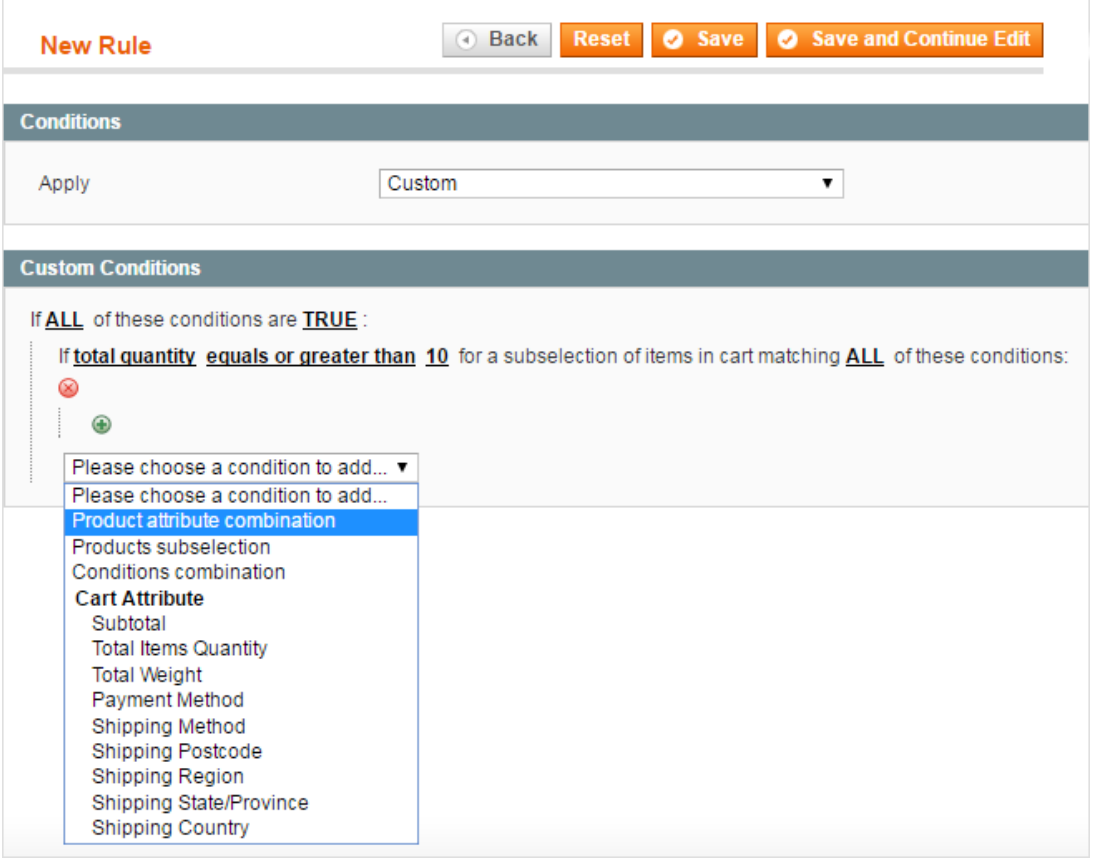

You can specify conditions based on multiple parameters like cart attributes, products subselection, conditions and product attributes combinations.

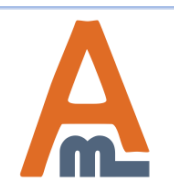

# **8. 'Orders for Approval' Grid**

#### To open the 'Order for Approval' grid please go to **Sales** → **Orders for Approving**.

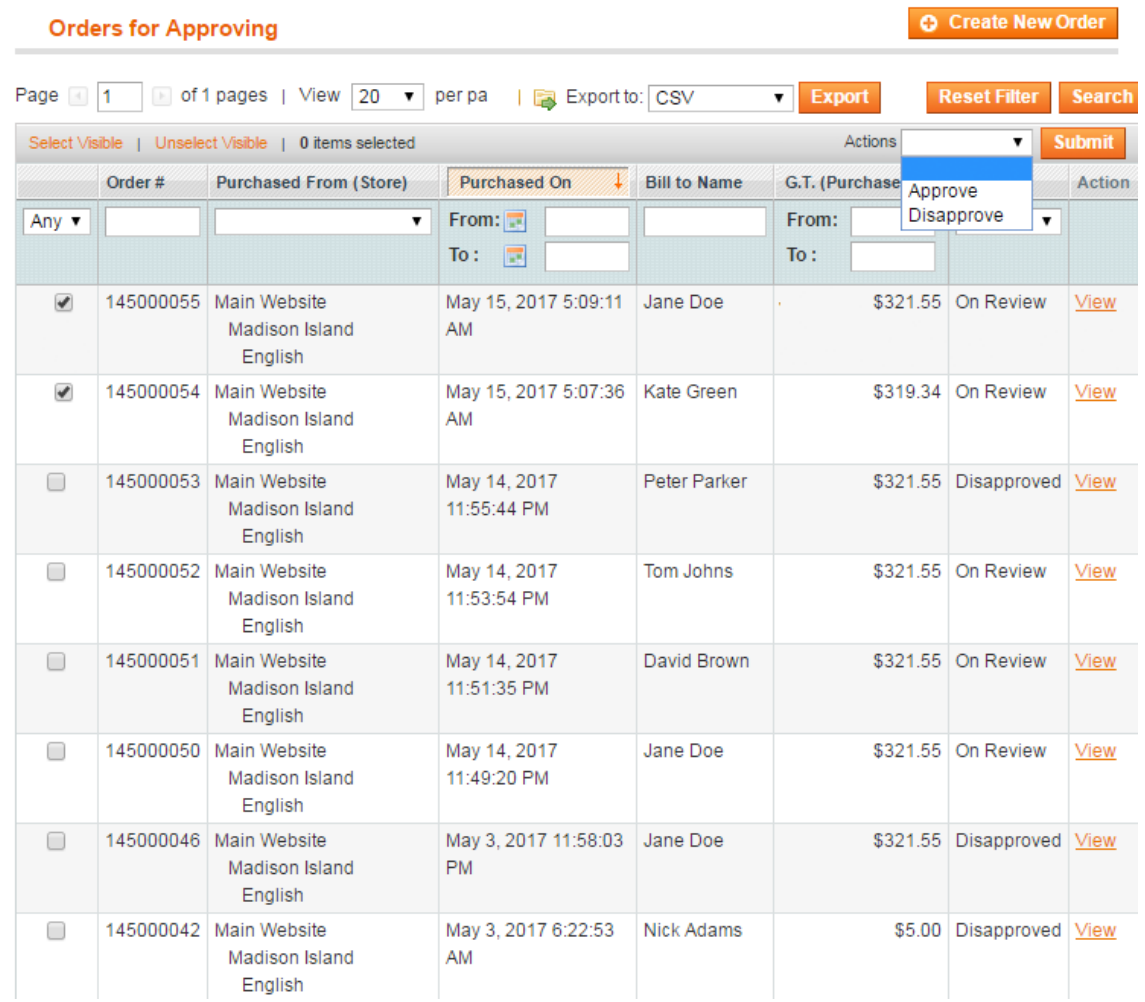

**Bulk Actions** - to approve/disapprove orders in bulk right from the grid, tick

the necessary orders and select the corresponding action in the 'Actions' dropdown.

**Export To** - export orders for approval to CSV or XML files.

**View** - to check an order before approval click on the 'View' link in the right column of the grid.

<span id="page-14-0"></span>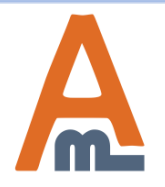

#### User Guide: [Order Approval](https://amasty.com/magento-order-approval.html)

Approve/disapprove orders in one click from the order info page.

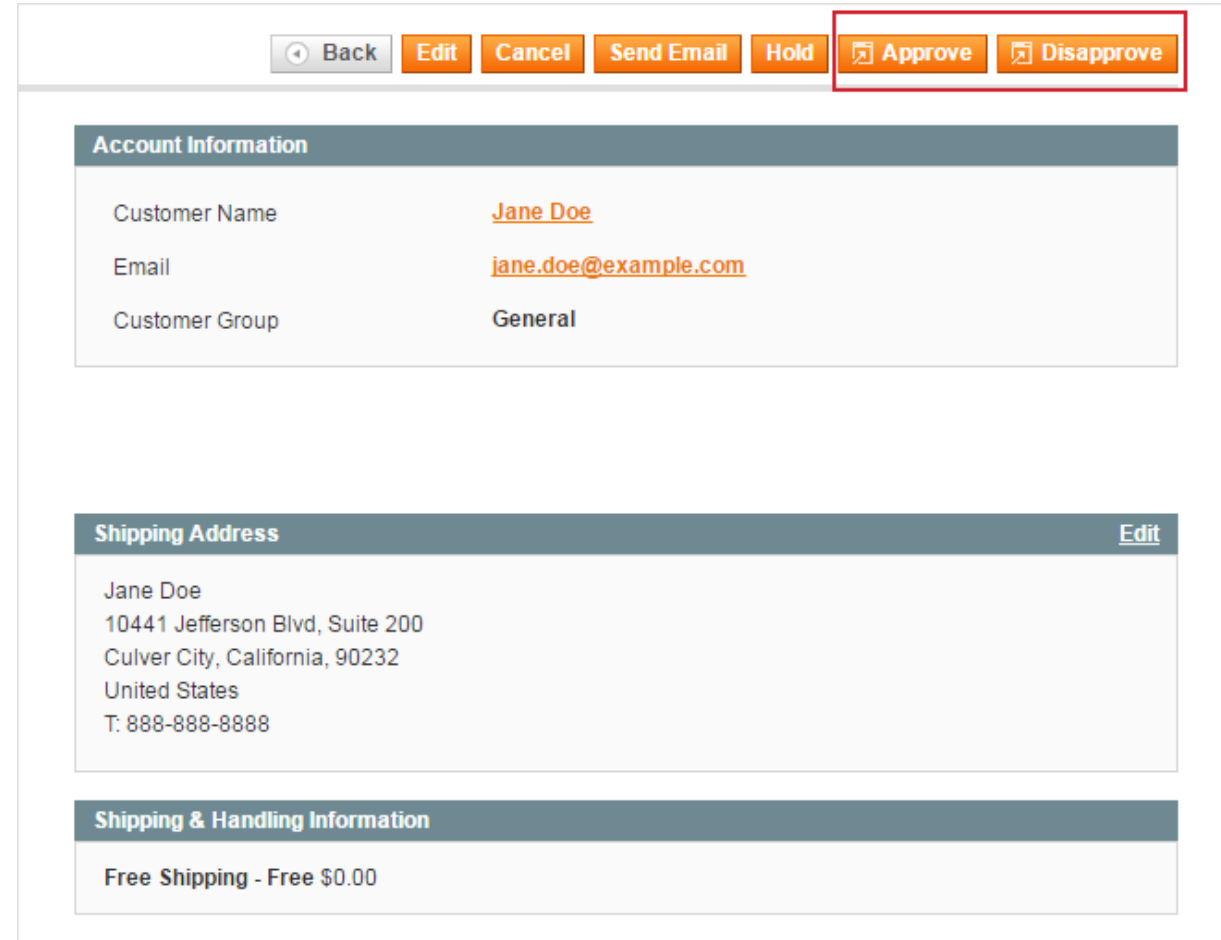

<span id="page-15-0"></span>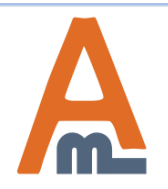

# **10. Email Templates Settings**

To create a new email template please go to **System** → **Transactional Emails** → Click **'Add New Template'** button.

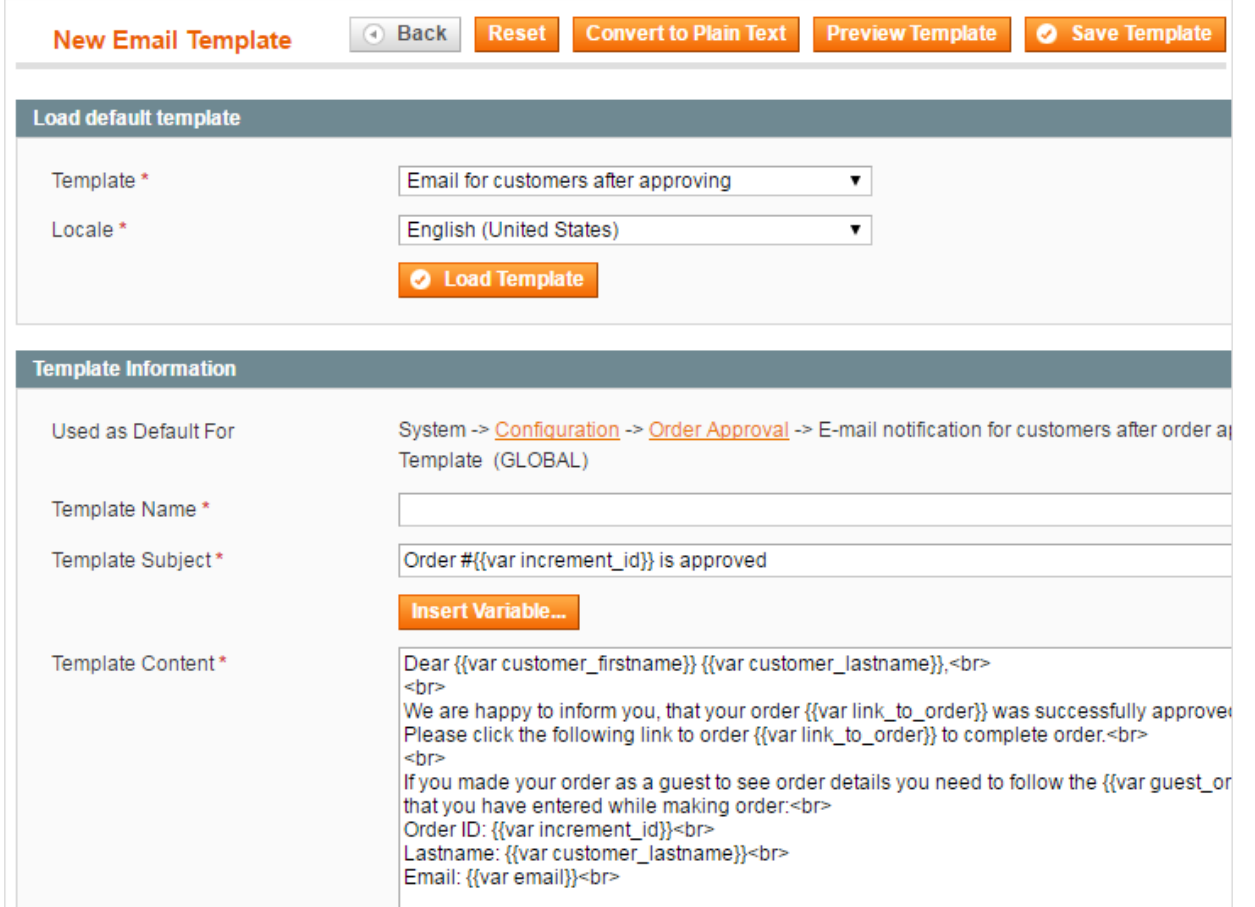

**Load Template** - in the Load Template block select the necessary template and click the Load Template Button.

**Template Content** - after the template is loaded, you can edit email template content according to your needs.

<span id="page-16-0"></span>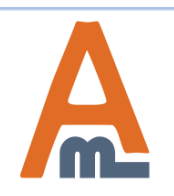

# **Thank you!**

Should you have any questions or feature suggestions, please contact us at: <http://amasty.com/contacts/>

Your feedback is absolutely welcome!

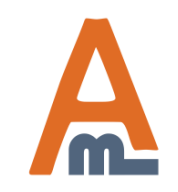

User Guide: [Order Approval](https://amasty.com/magento-order-approval.html)